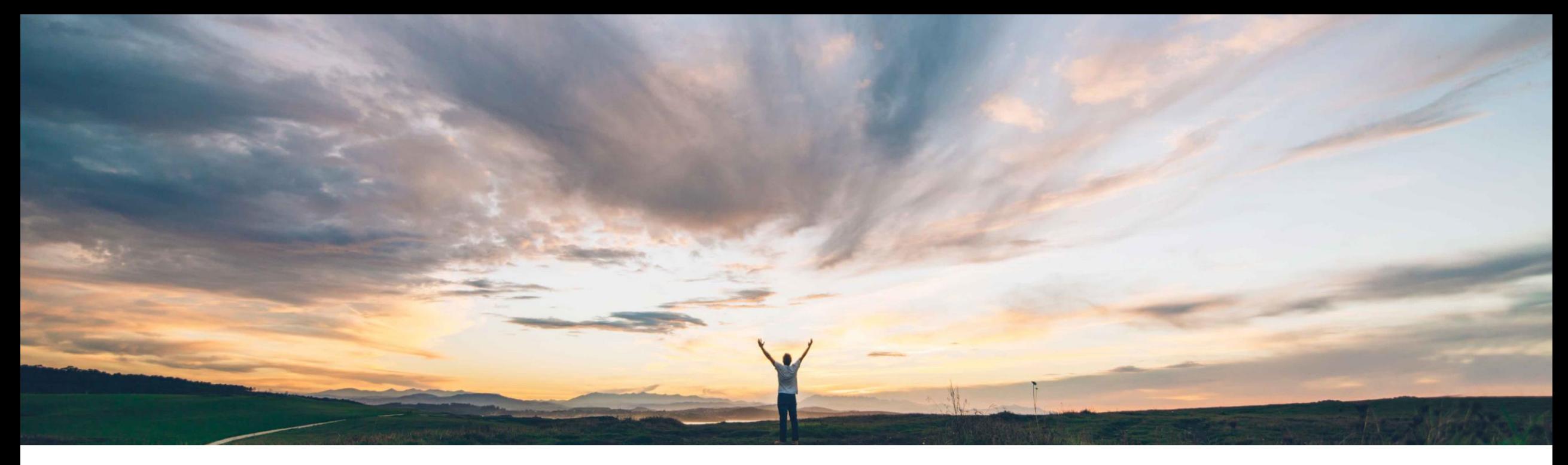

#### **SAP Ariba**

# **Feature at a glance Excel upload/download for Forecast and Supplier-Managed Inventory reports**

Arun Thiyagarajan / Sourabh Kothari, SAP Ariba Target GA May, 2018

CONFIDENTIAL

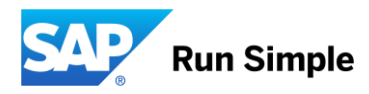

### **Feature at a Glance**

**Geographic relevance** Global

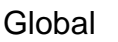

Introducing: **Excel upload/download for Forecast and Supplier Managed Inventory reports** 

- ➢ Forecast and SMI involves mass processing of data
- ➢ Customers wanted flexibility to have excel interface for better usability

#### **Customer challenge Meet that challenge with SAP Ariba**

- ➢ Ariba Network will allow buyers and Suppliers to Upload and Download SMI, Inventory and time series data
- ➢ Ariba Network will allow buyers and Suppliers to Download Forecast data

#### **Experience key benefits**

- $\triangleright$  With Excel upload/download for forecast and supplier-managed inventory reports, suppliers can download and upload excel mass data for forecast commitments or for supplier-managed inventory planned shipments.
- ➢ Buyer users also can download forecast and SMI excel documents.

SAP ARIBA Supply Chain **Collaboration** 

Feature is ON by default for customers. Customers can configure the settings as required

#### **Solution area Implementation information Prerequisites and Limitations**

None

### **Planning Views**

Buyer with authorization to the Settings page can perform the following tasks

- ➢ Display and configure the default planning Views based on Business requirements.
- ➢ Enable views for Excel for Upload and Download functionality

The Required Authorization object for settings page

**Planning Settings Authorization** 

Access to settings and configuration for planning page

Changes to Planning Views will impact both the Buyer and Supplier Views.

# **Planning View – Access Settings Page**

Login in as Buyer.

#### Select the Menu Planning -> Planning Collaboration ->Settings icon

**Inventory Collaboration** 

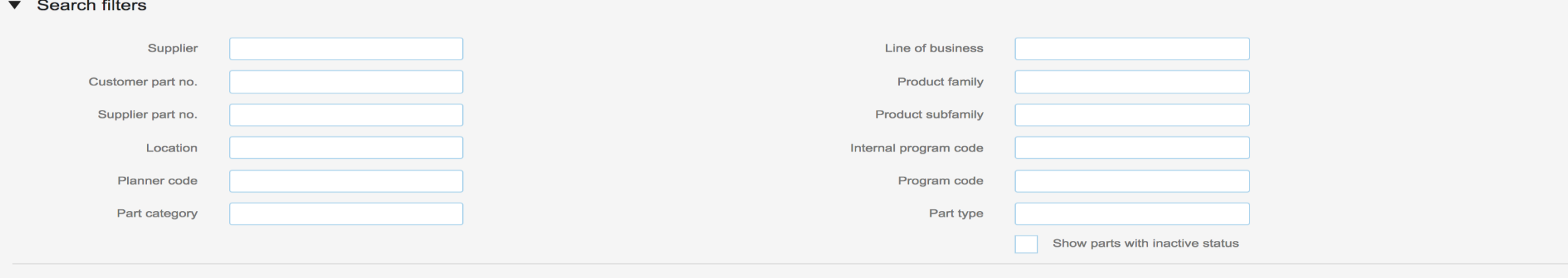

Search **Reset** 

 $\ll$  Page 1  $\div$  >

o

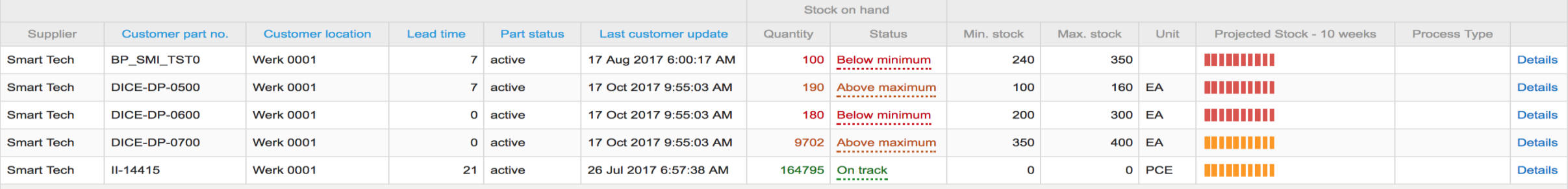

### **Planning View – Access Settings Page**

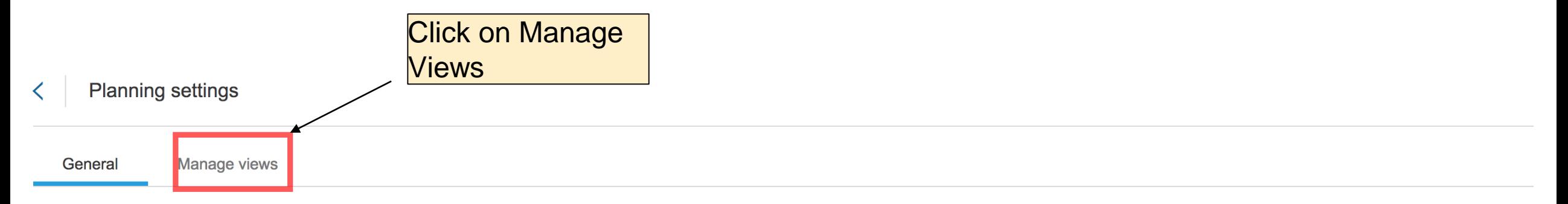

Configure stock-on-hand calculation.

#### **Stock types**

#### Type of stock to be included in the calculation Unrestricted Included **Consignment unrestricted** Included Quality Included **Consignment quality** Included **Blocked** Included **Consignment blocked** Included Subcontracting **Included** In transit Included

 $\mathscr{L}$ 

# **Planning Views – Default Views for SMI and Forecast**

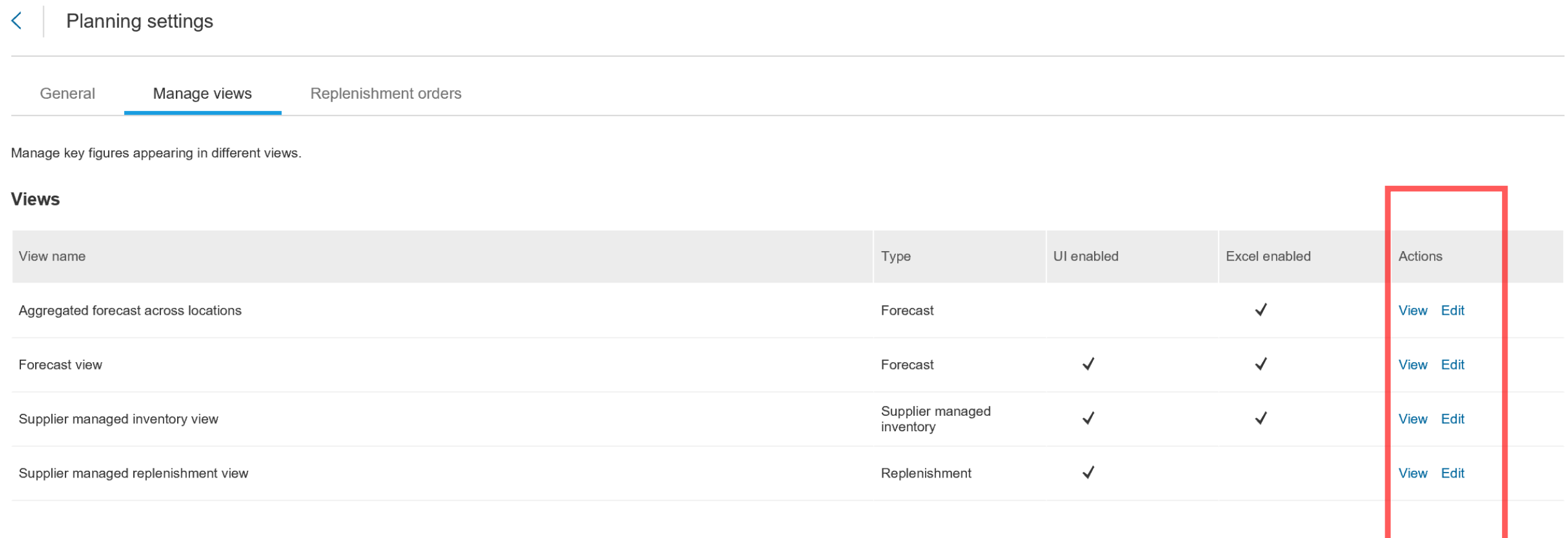

# **Buyer Settings - Excel based Views**

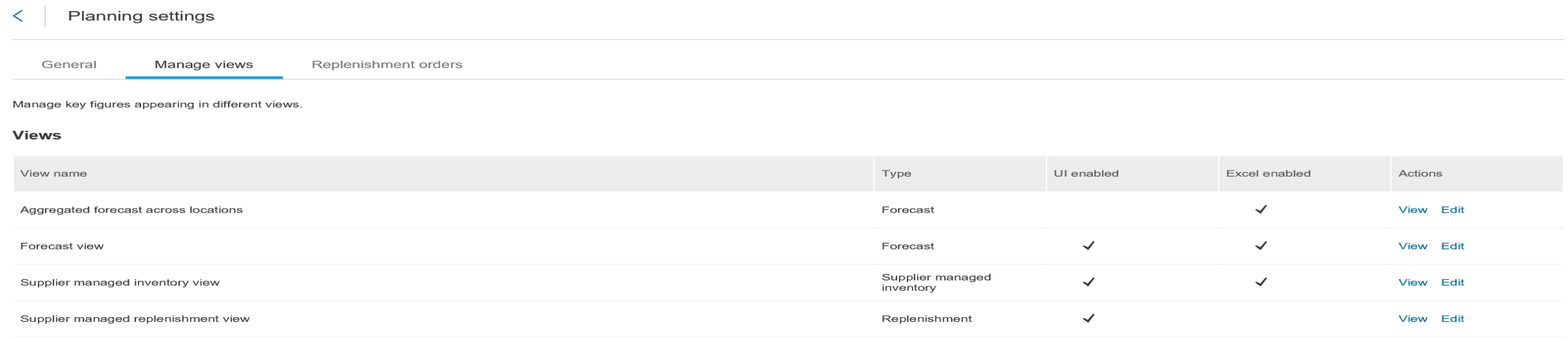

- ➢ Excel View Enabled for Forecast and SMI data
- ➢ Excel Enabled Views can be used for Upload and Download of the data
- ➢ Buyers can also define if the supplier can see Aggregated View in forecast excel Document

# **Download – Inventory and Forecast Excel View**

- 1. In order to Download the Forecast View in Excel, Select Upload/Download Menu option
- 2. Click the "Create" button to define the Job.
- 3. In the Pop up for Create Job, select the Job type as "Inventory" or "Forecast"

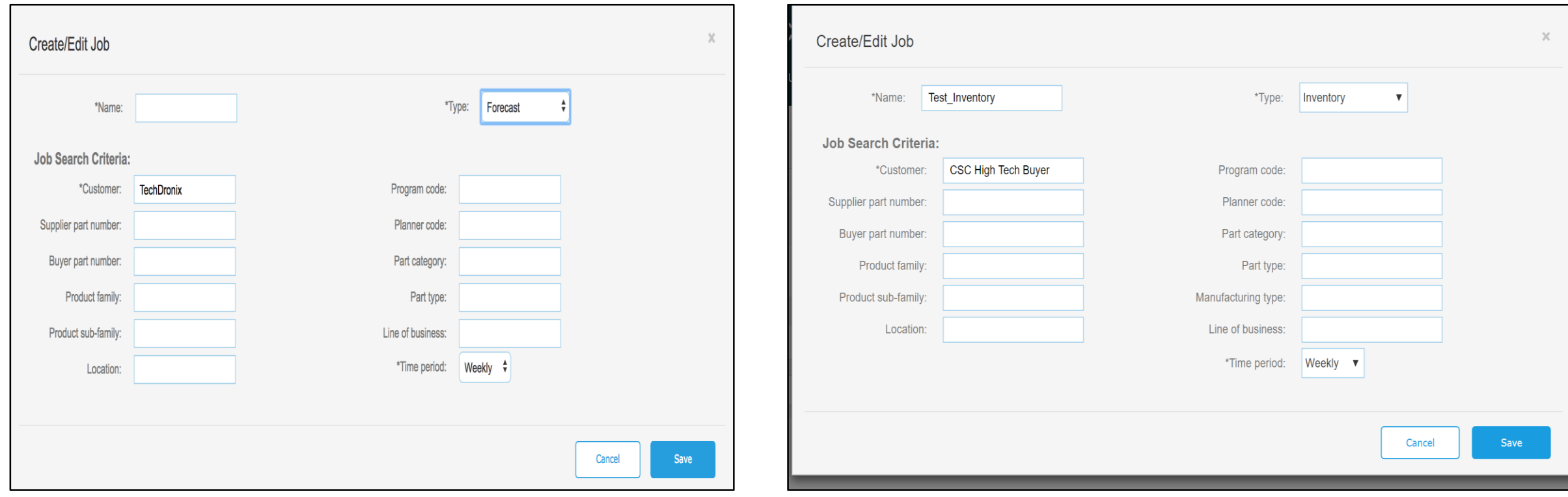

#### **Download – Forecast View**

- 1. Select Job and Click Run
- 2. Go to the Download Tab and click on the File to Download.
- 3. The data will be download in an excel file.

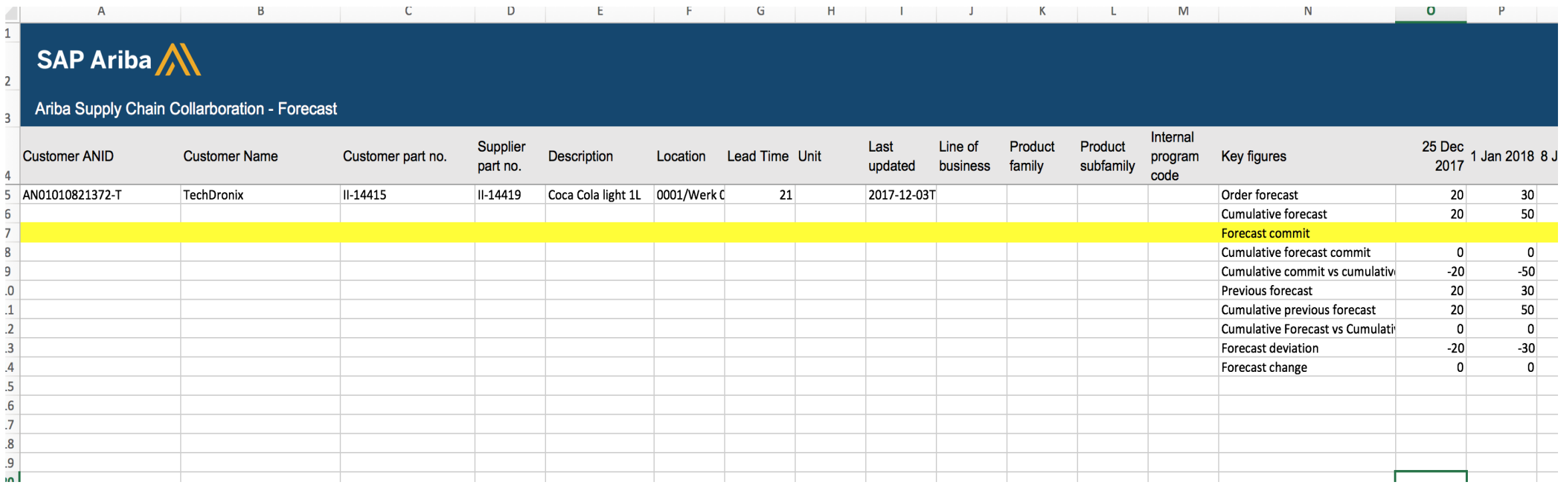

# **Download – SMI Planning and Inventory View**

- 1. Select Job and Click Run
- 2. Go to the Download Tab and click on the File to Download.
- 3. The data will be download in an excel file.

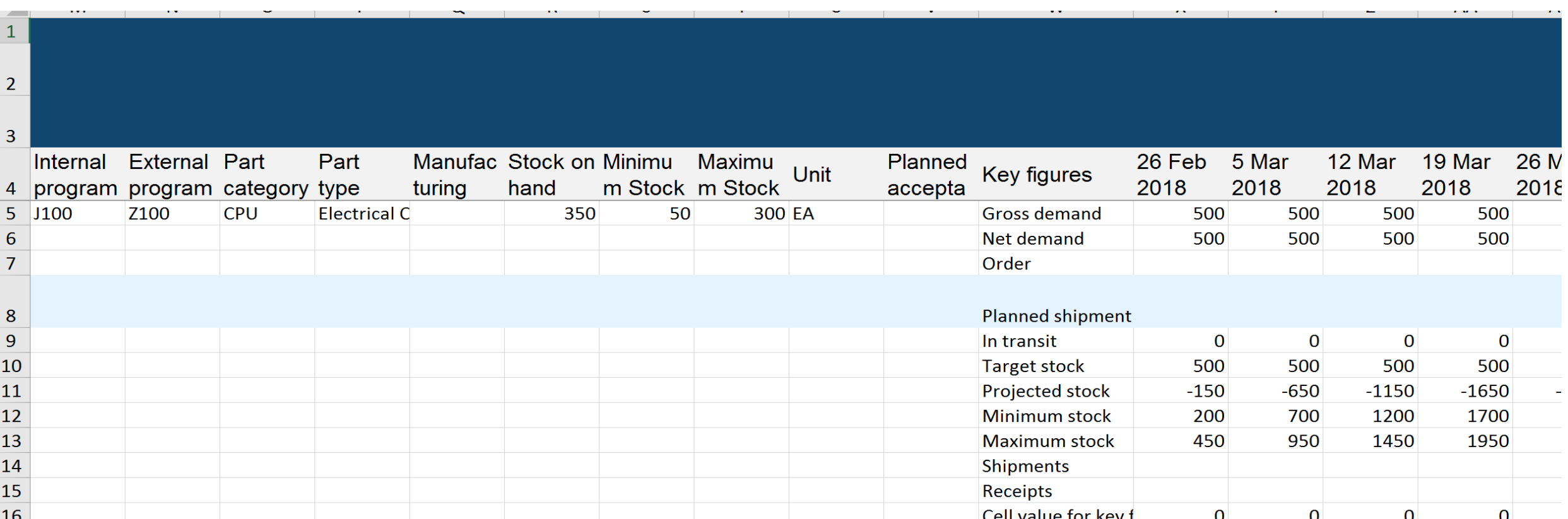

 $\sim$ 

**Contract Contract** 

### **Download – SMI Inventory View**

Additional sub tab in excel to show Inventory data.

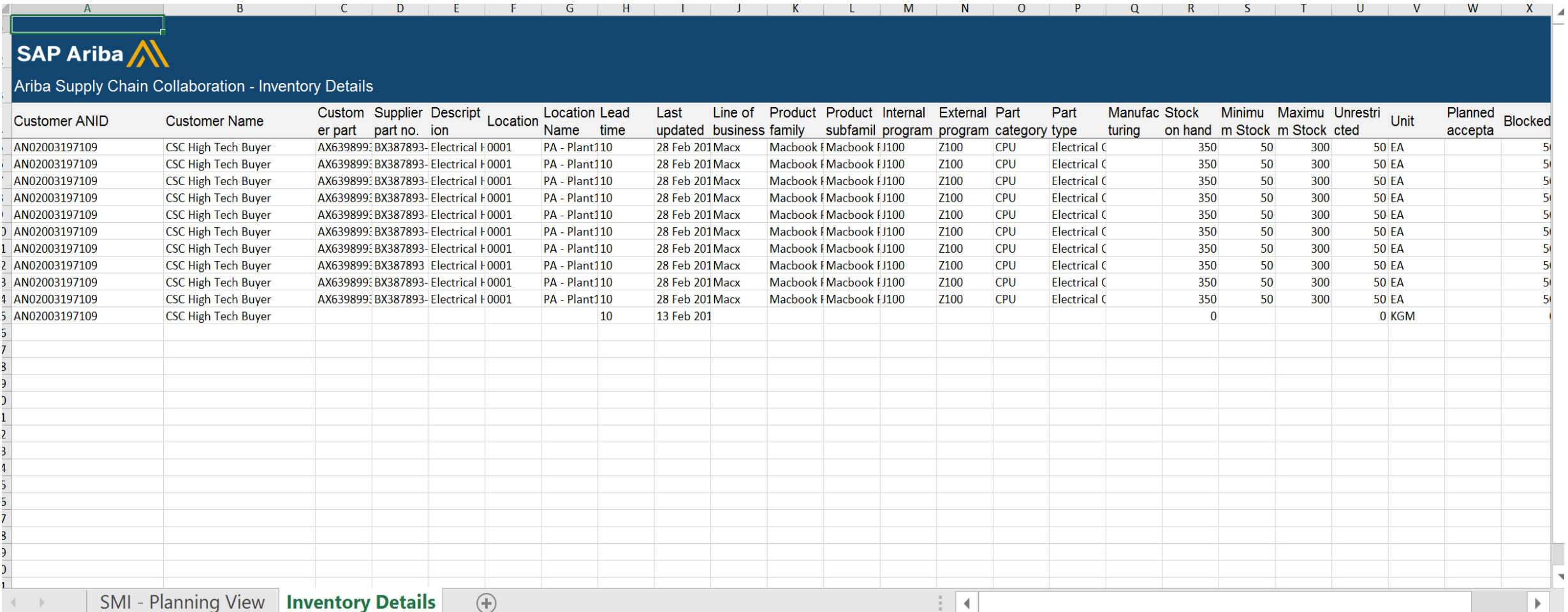

# **Upload – SMI and Forecast Excel View**

- 1. Select Upload Tab
- 2. Select the Upload Type Forecast or Inventory and name for the Upload job
- 3. Choose the File to be Uploaded.

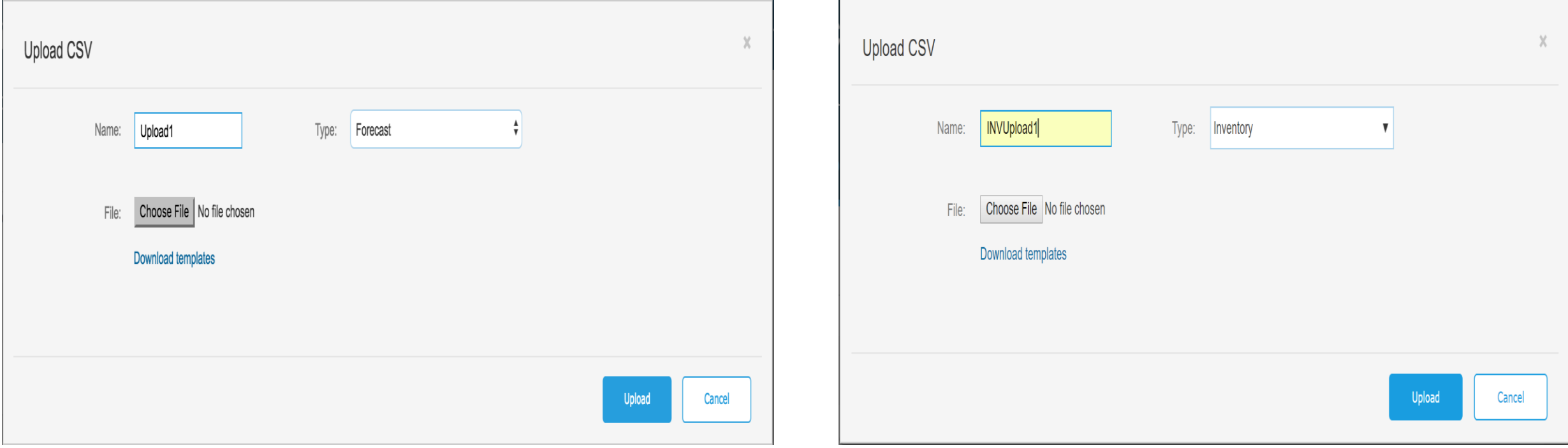

The Uploaded file can be viewed with the status in Upload tab and the log file is generated as well.

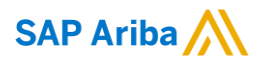

# **Thank you**

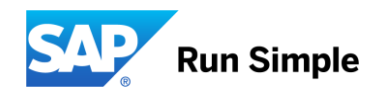